# **Наполнение сайта, созданного в системе uCoz**

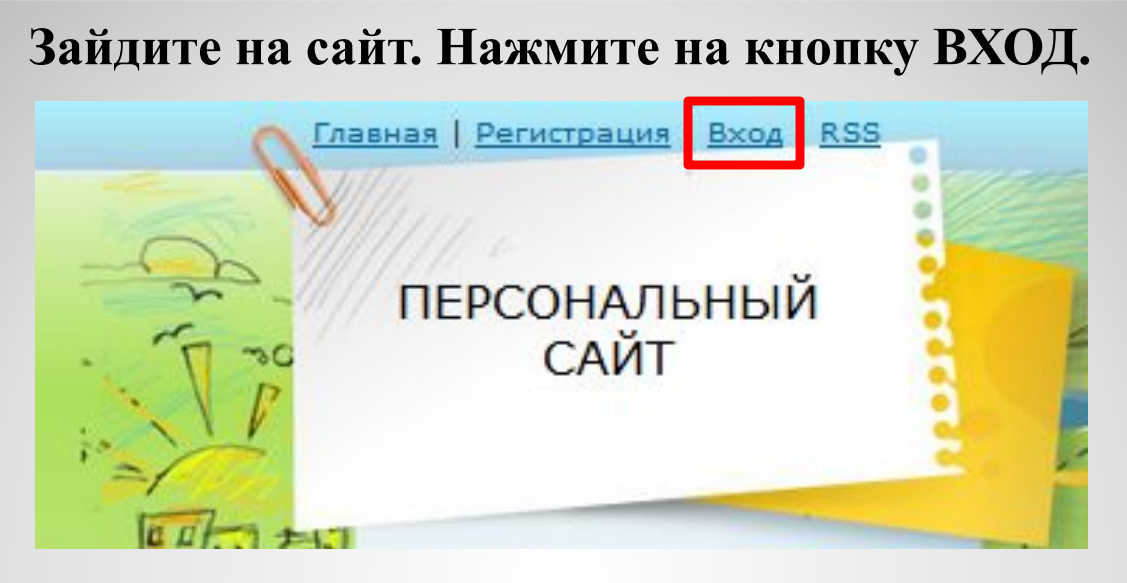

## **В появившемся окне ФОРМА ВХОДА, введите ваш e-mail и пароль, а затем нажмите кнопку ВХОД.**

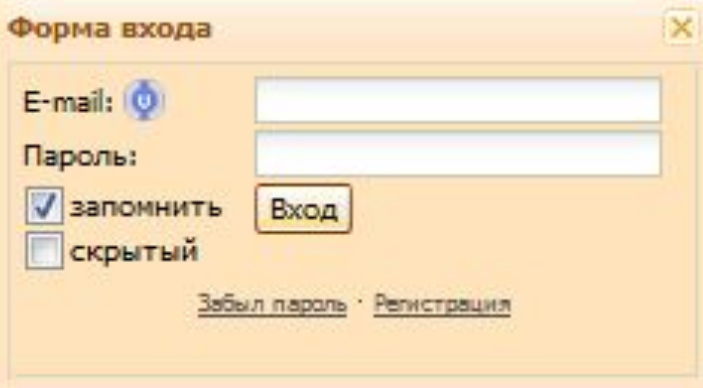

## *Изменение названия сайта.* **Выберите на админ панели** *КОНСТРУКТОР* **–** *ВКЛЮЧИТЬ КОНСТРУКТОР***.**

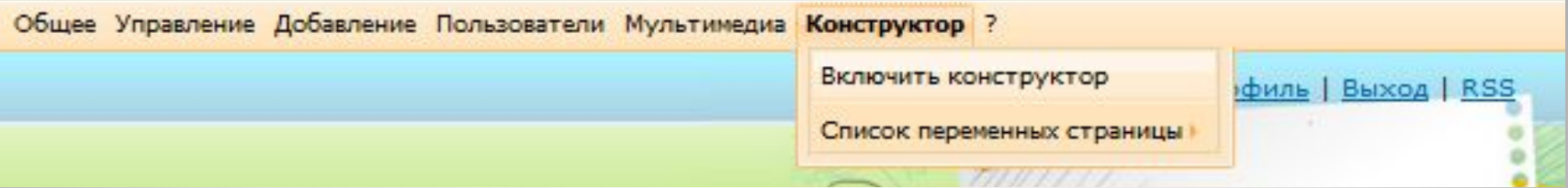

#### **Далее щелкнем по тексту с названием сайта и изменим его.**

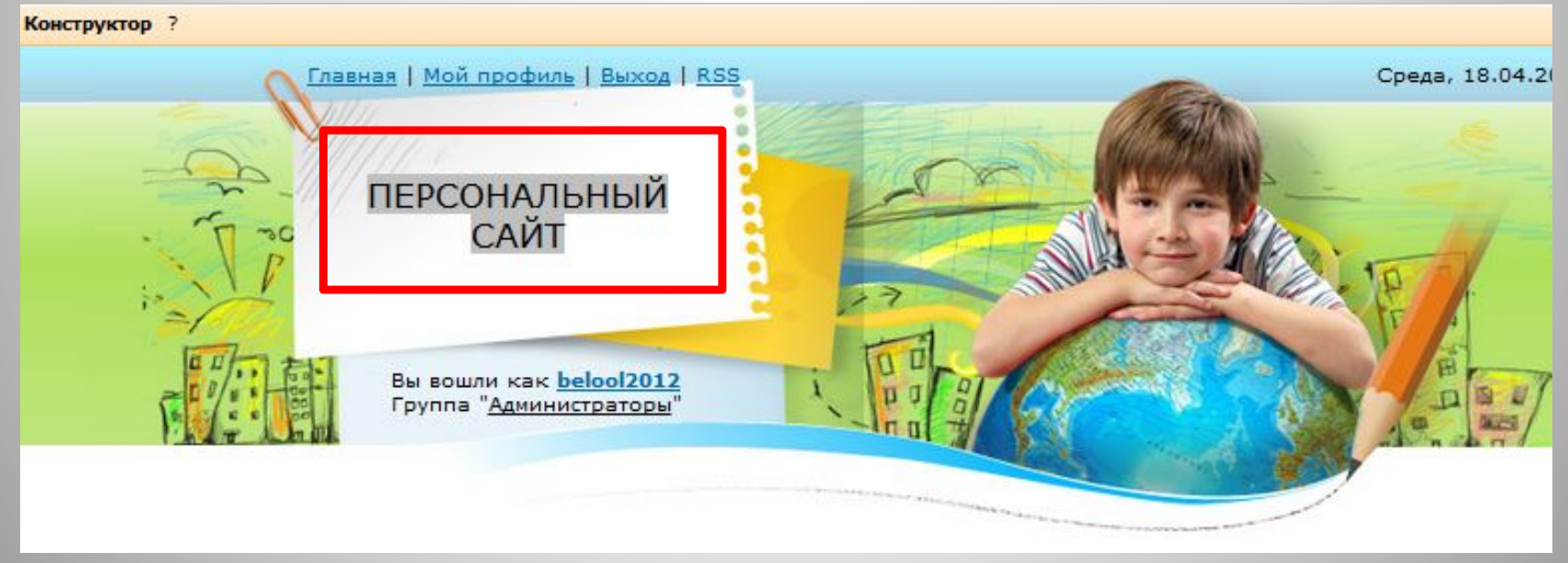

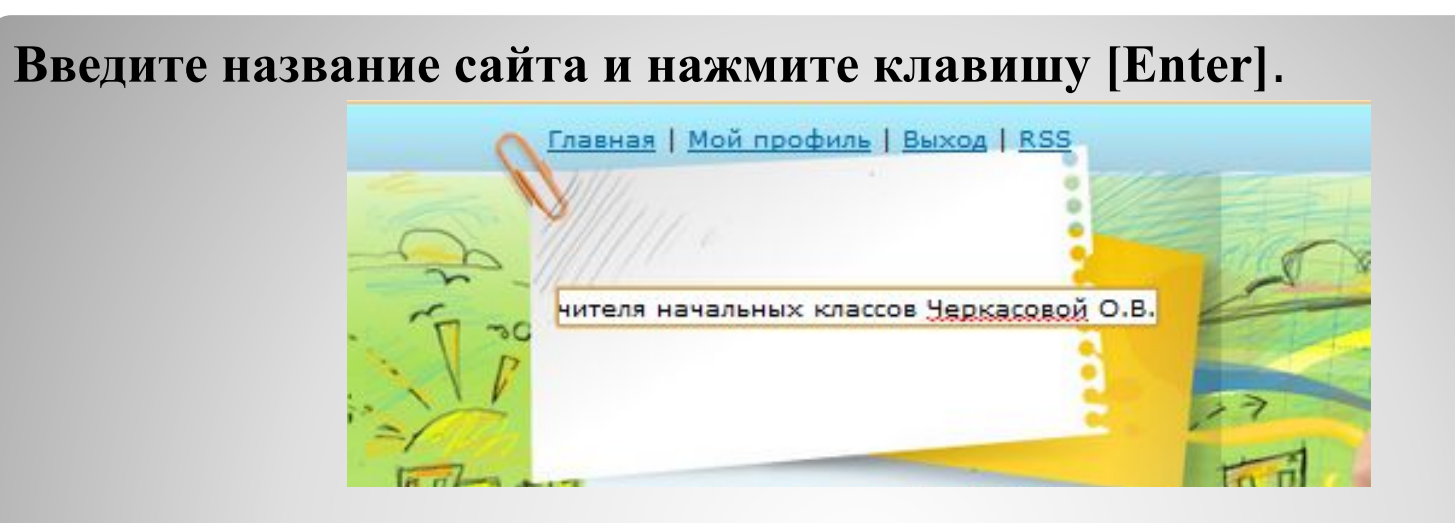

## **Сохраните изменения, для этого на админ панели выберите**  *КОНСТРУКТОР* **–** *СОХРАНИТЬ ИЗМЕНЕНИЯ***.**

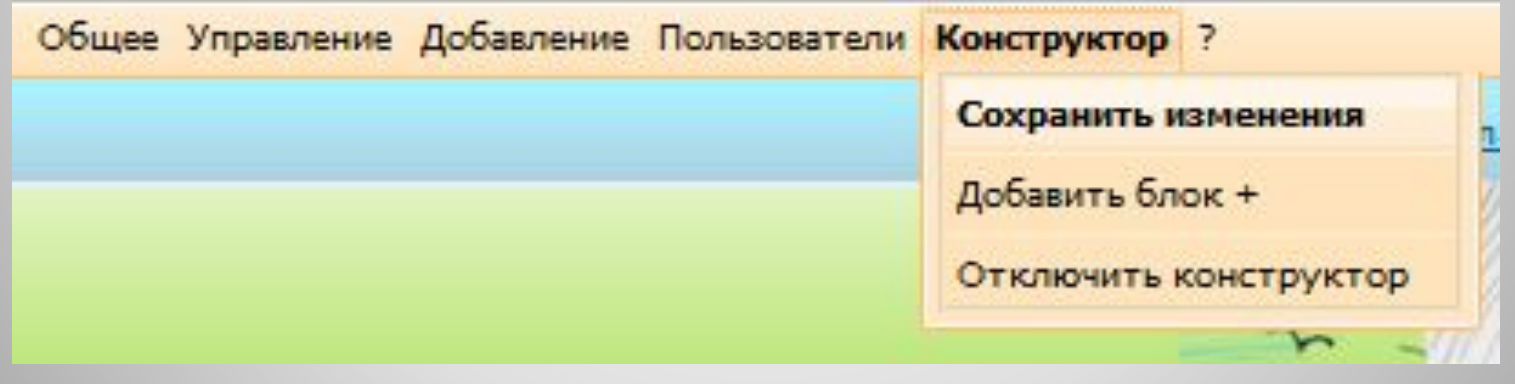

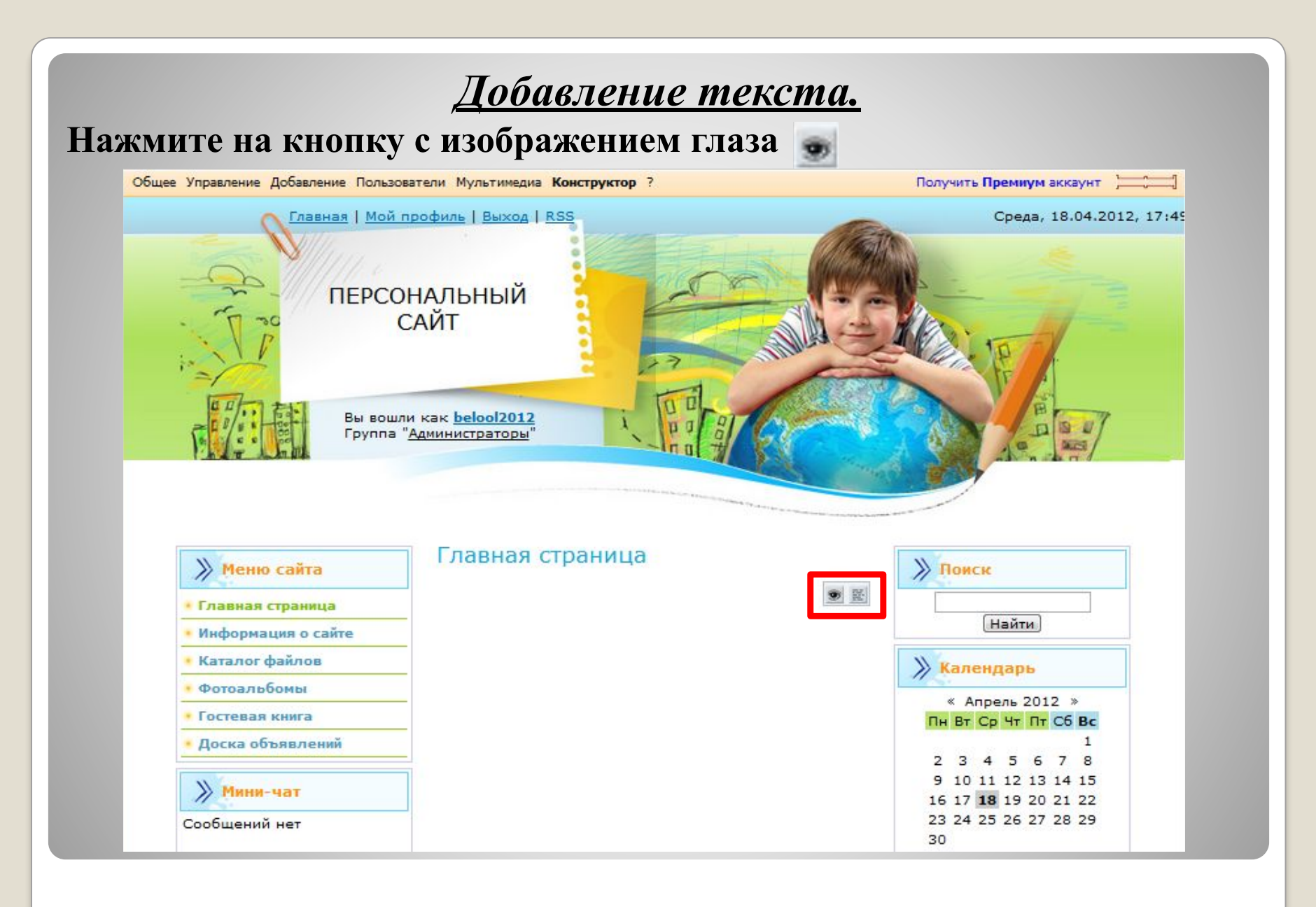

## **Откроется новая страница РЕДАКТИРОВАНИЕ СОДЕРЖИМОГО СТРАНИЦЫ. Здесь напишите текст, который хотите видеть на главной странице.**

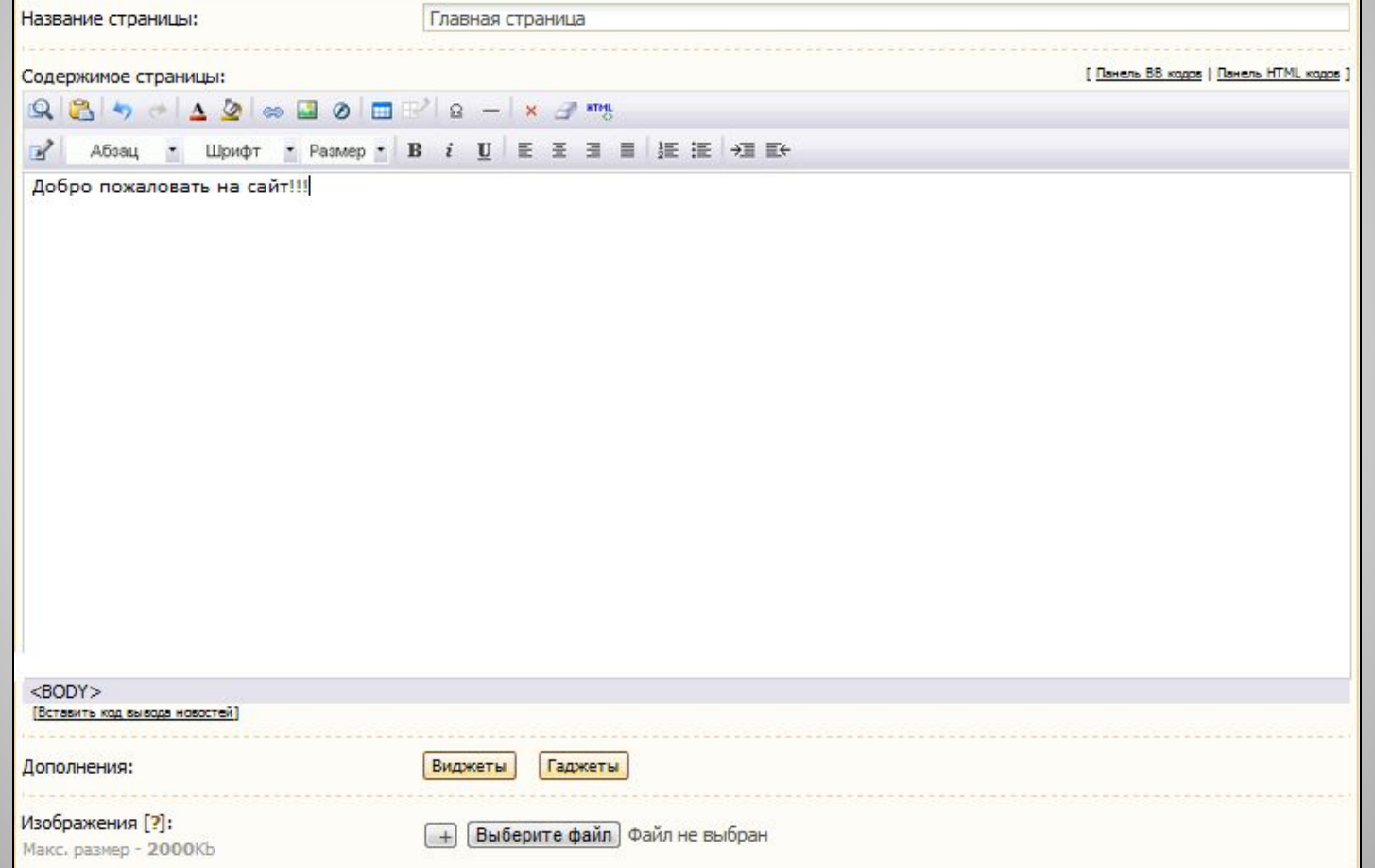

**Текст можно отредактировать с помощью панели редактирования:**

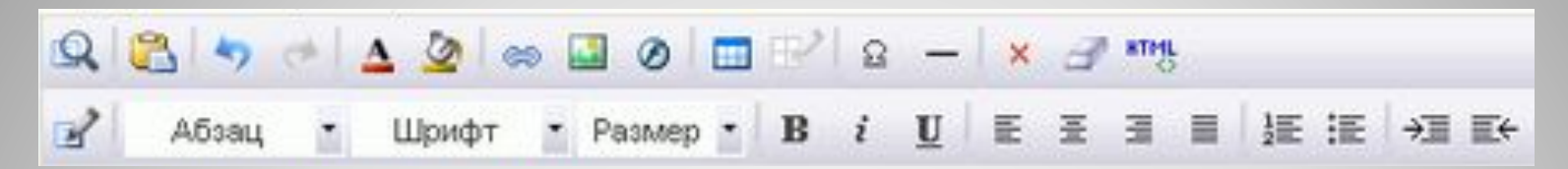

**Для этого необходимо выделить текст и выбрать ШРИФТ, РАЗМЕР и др., также как и в MS Word.**

**Для изменения цвета текста, необходимо его выделить и нажать на кнопку** 

**Теперь можно выбрать понравившийся цвет.**

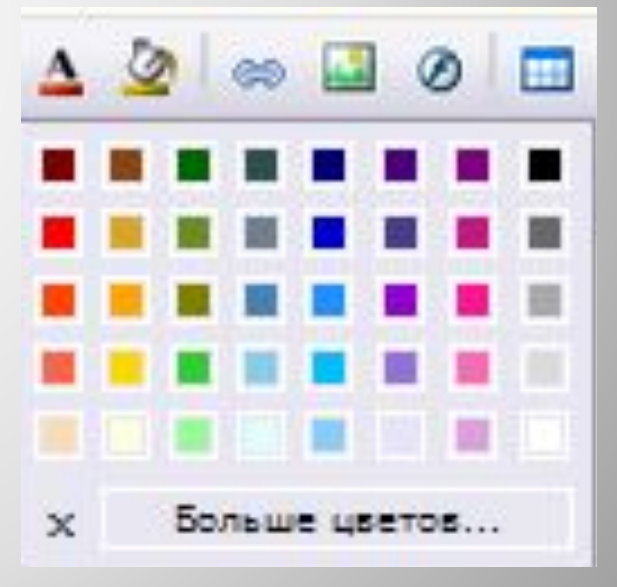

# *Добавление картинок.*

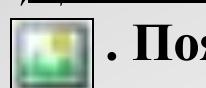

## **Нажмите на кнопку . Появится окно ИЗОБРАЖЕНИЕ:**

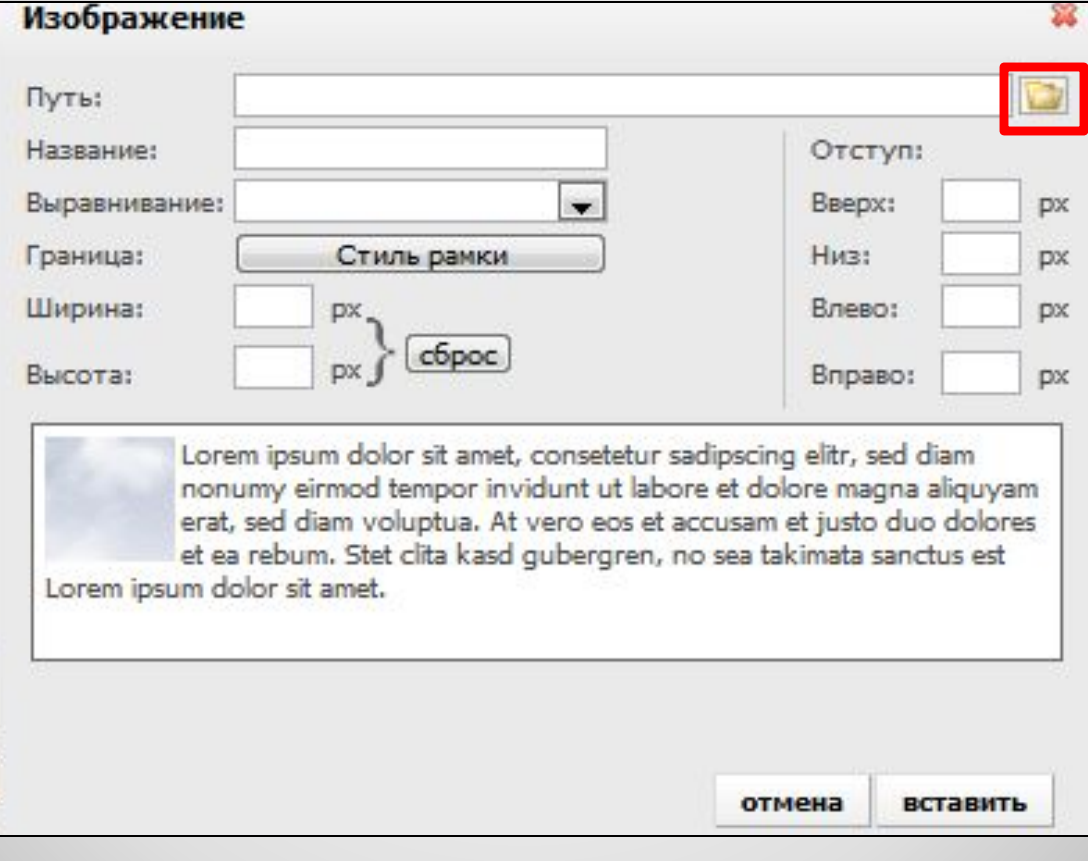

**В окне ИЗОБРАЖЕНИЕ нажмите на кнопку**

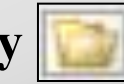

# **Откроется окно ФАЙЛОВЫЙ МЕНЕДЖЕР:**

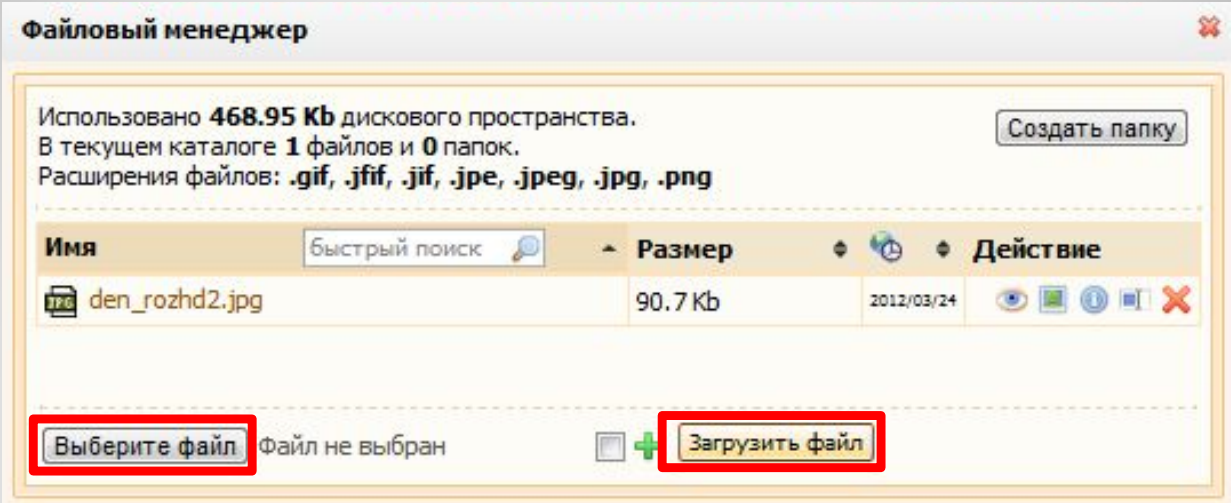

**Нажмите на кнопку ВЫБЕРИТЕ ФАЙЛ и в появившемся окне выберите картинку на своем компьютере, и затем нажмите кнопку ЗАГРУЗИТЬ ФАЙЛ. Как только картинка загрузится на сайт, она появится в списке окна ФАЙЛОВЫЙ МЕНЕДЖЕР.**

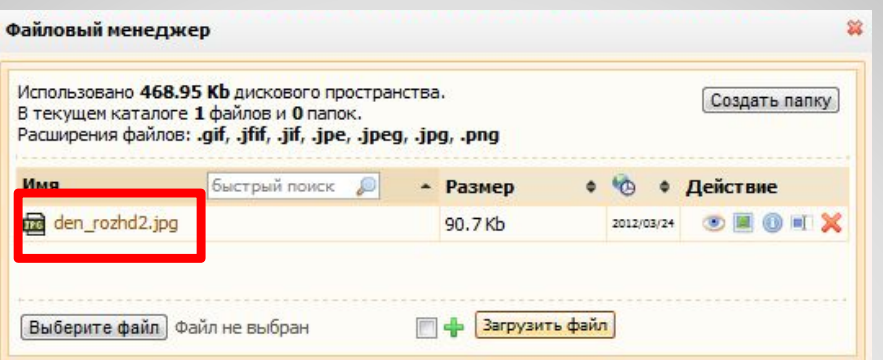

#### **Далее щелкните на картинку в файловом менеджере и в окне**

**ИЗОБРАЖЕНИЕ, укажите размер изображения, указав значение ШИРИНЫ или ВЫСОТЫ.** 

**Затем нажмите на кнопку ОК.**

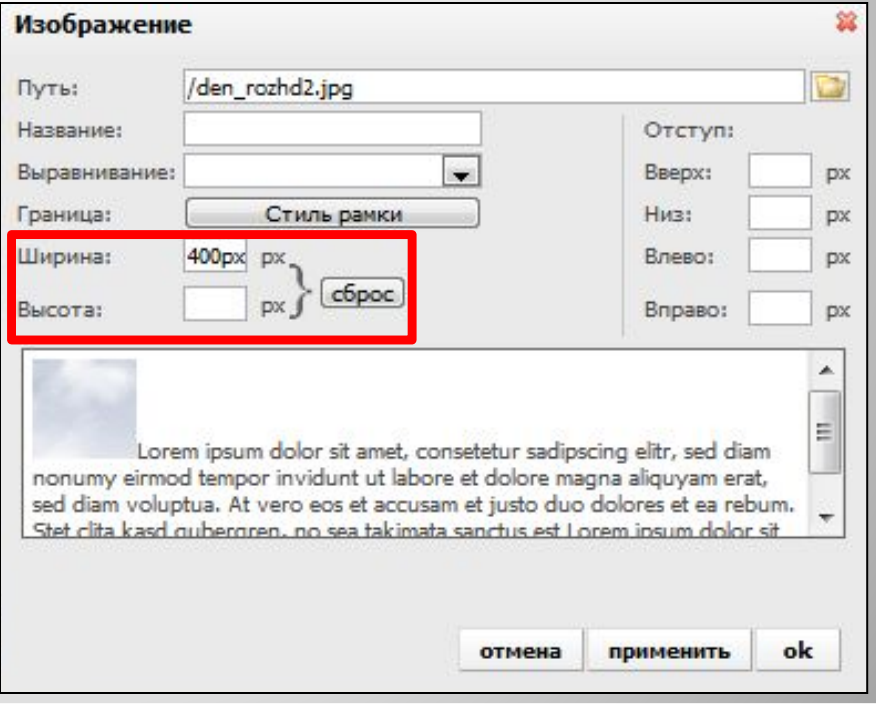

**Материал добавлен, сохраните его. Для этого нажмите на кнопку СОХРАНИТЬ.**

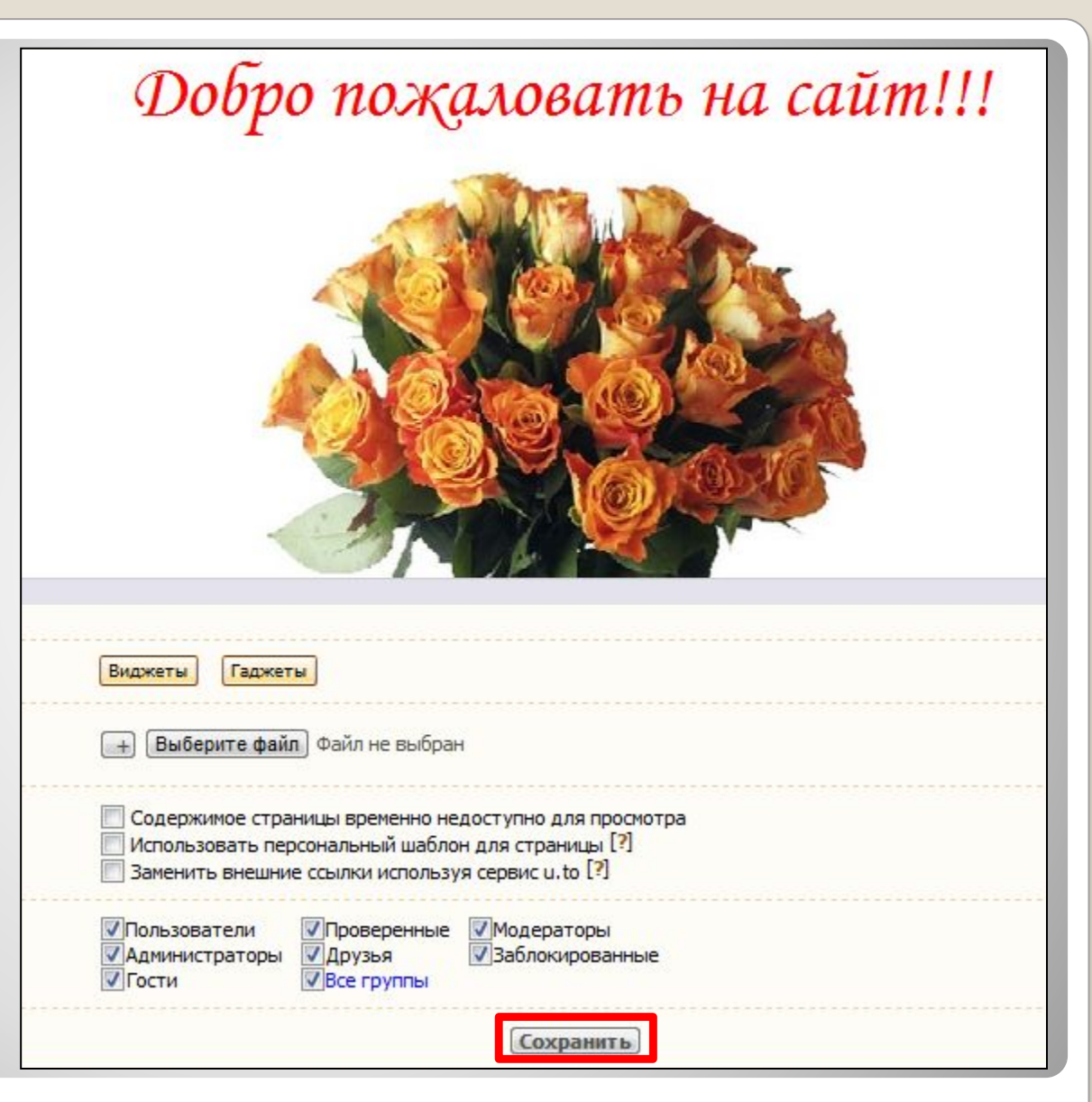

## **В появившемся окне нажмите на кнопку ПЕРЕЙТИ НА СТРАНИЦУ**

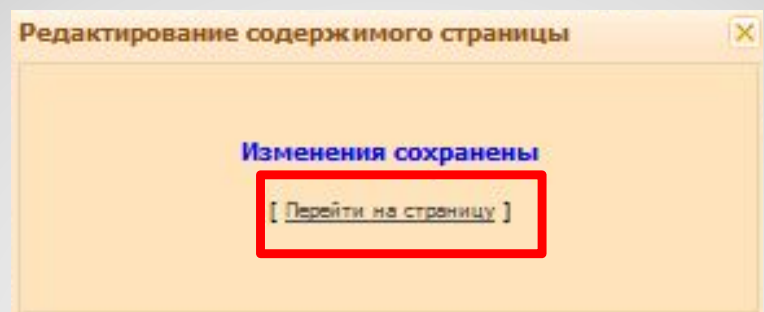

#### **Откроется Главная страница сайта с добавленным материалом**:

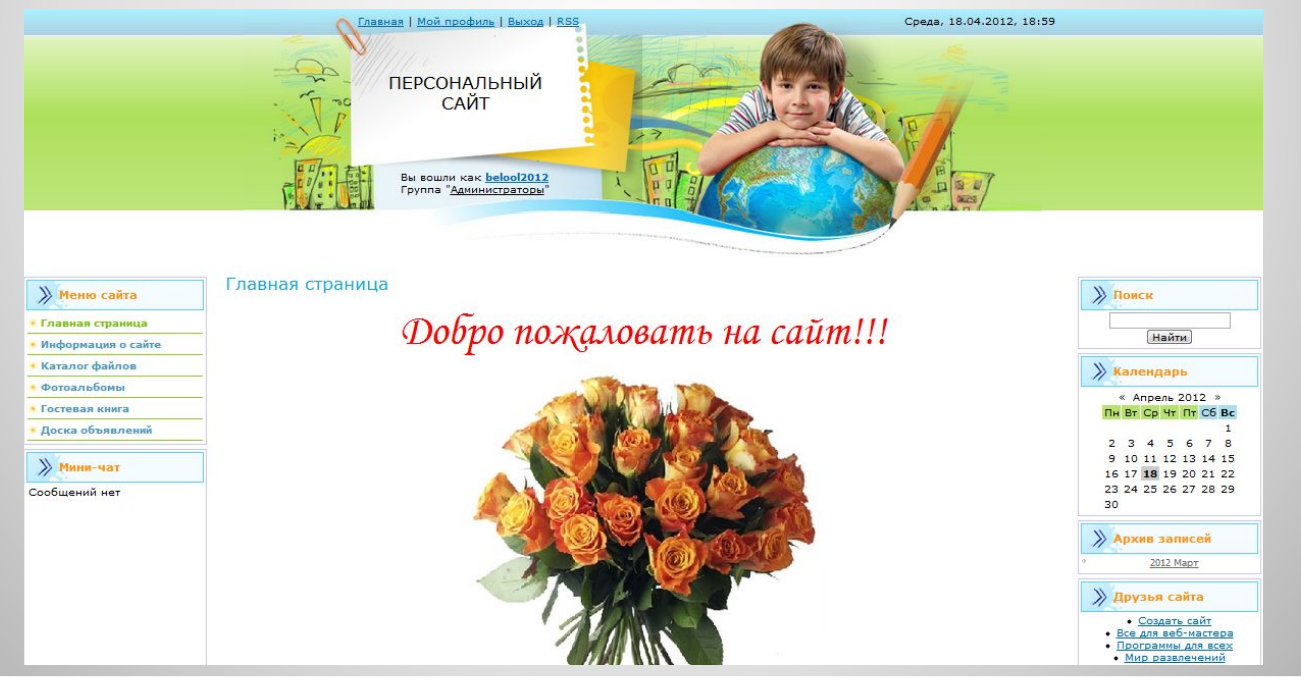

## *Создание страниц.*

## **Для создания новой страницы на админ панели выберите**  *ДОБАВЛЕНИЕ* **–** *РЕДАКТОР СТРАНИЦ***.**

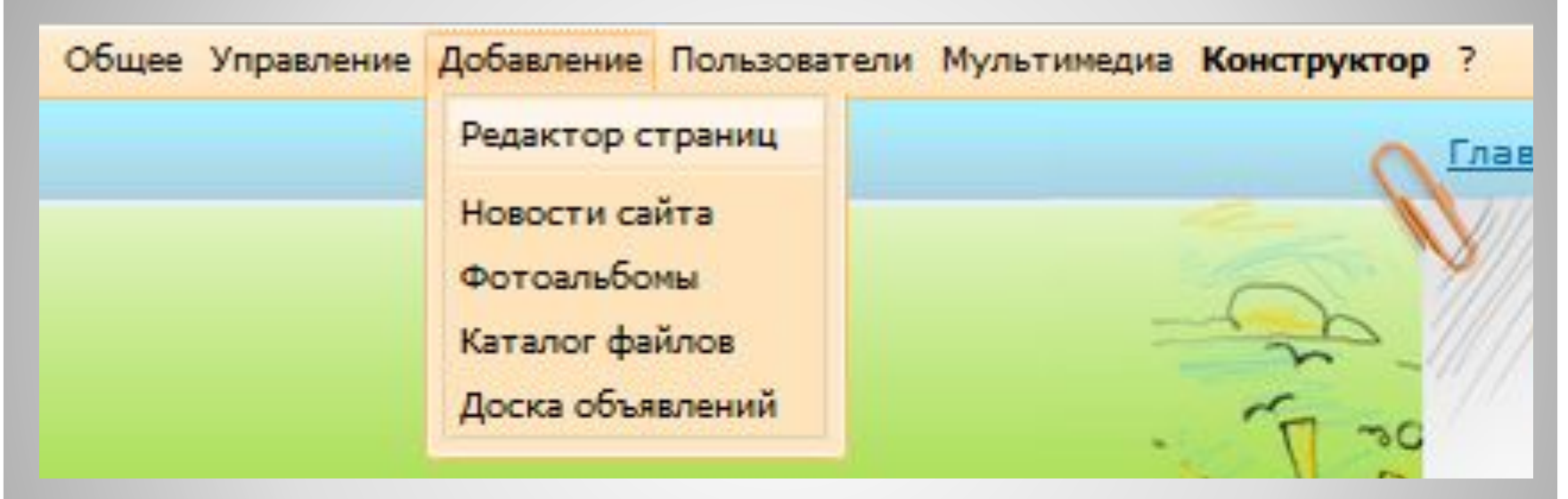

## **В появившемся окне, введите название страницы и что-нибудь напишите в содержимое страницы, а затем нажмите кнопку СОХРАНИТЬ.**

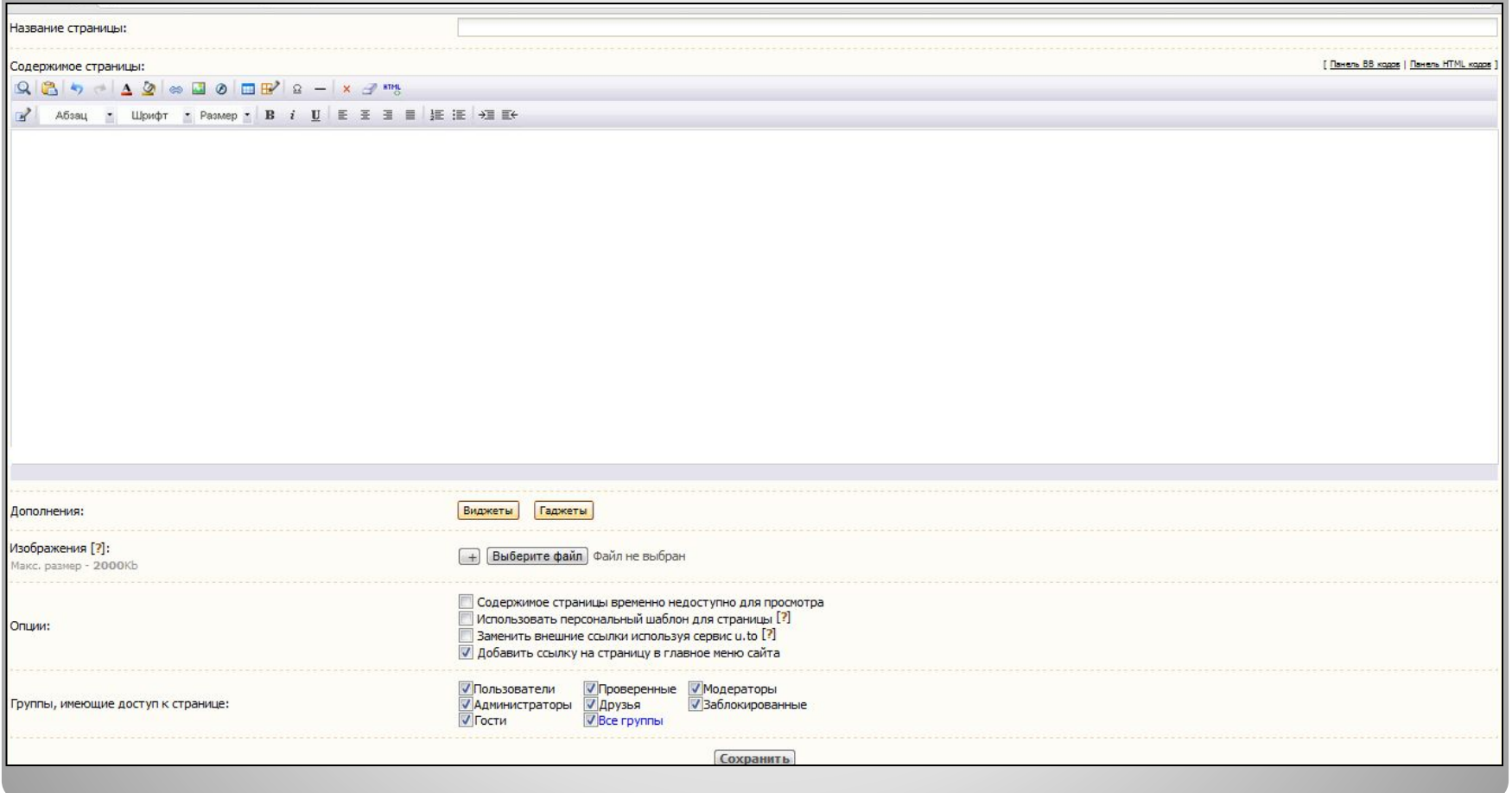

# *Модуль НОВОСТИ.*

## **Для начала активируйте модуль, если он не активирован. Для этого на админ панели выберите** *ОБЩИЕ* **–** *ВХОД В ПАНЕЛЬ*

*УПРАВЛЕНИЯ***.**

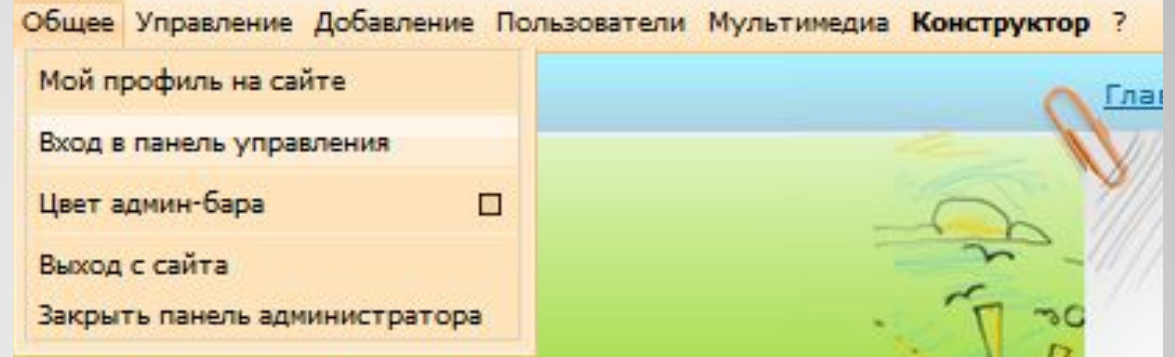

**В появившемся окне введите пароль и код безопасности, а затем нажмите на кнопку ВХОД.**

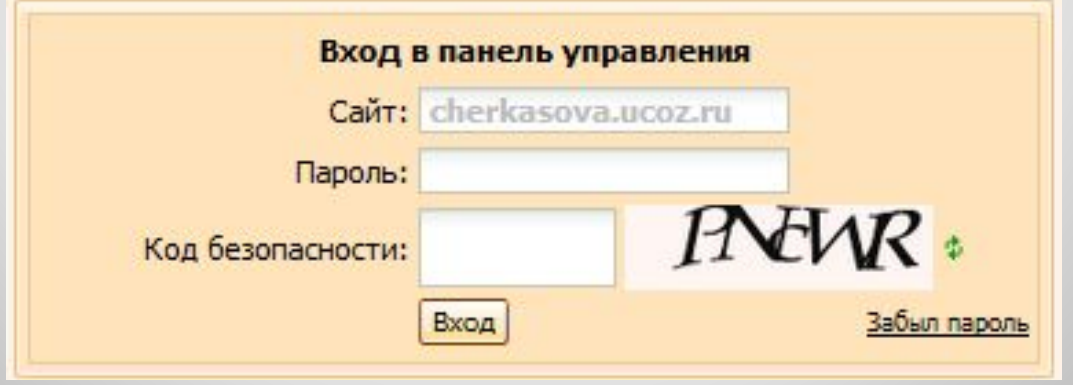

## **Появится окно панели управления сайтом**

Общее Настройки Дизайн Инструменты Безопасность Помощь

Мои сайты © Интерфейс П Язык - Выход -

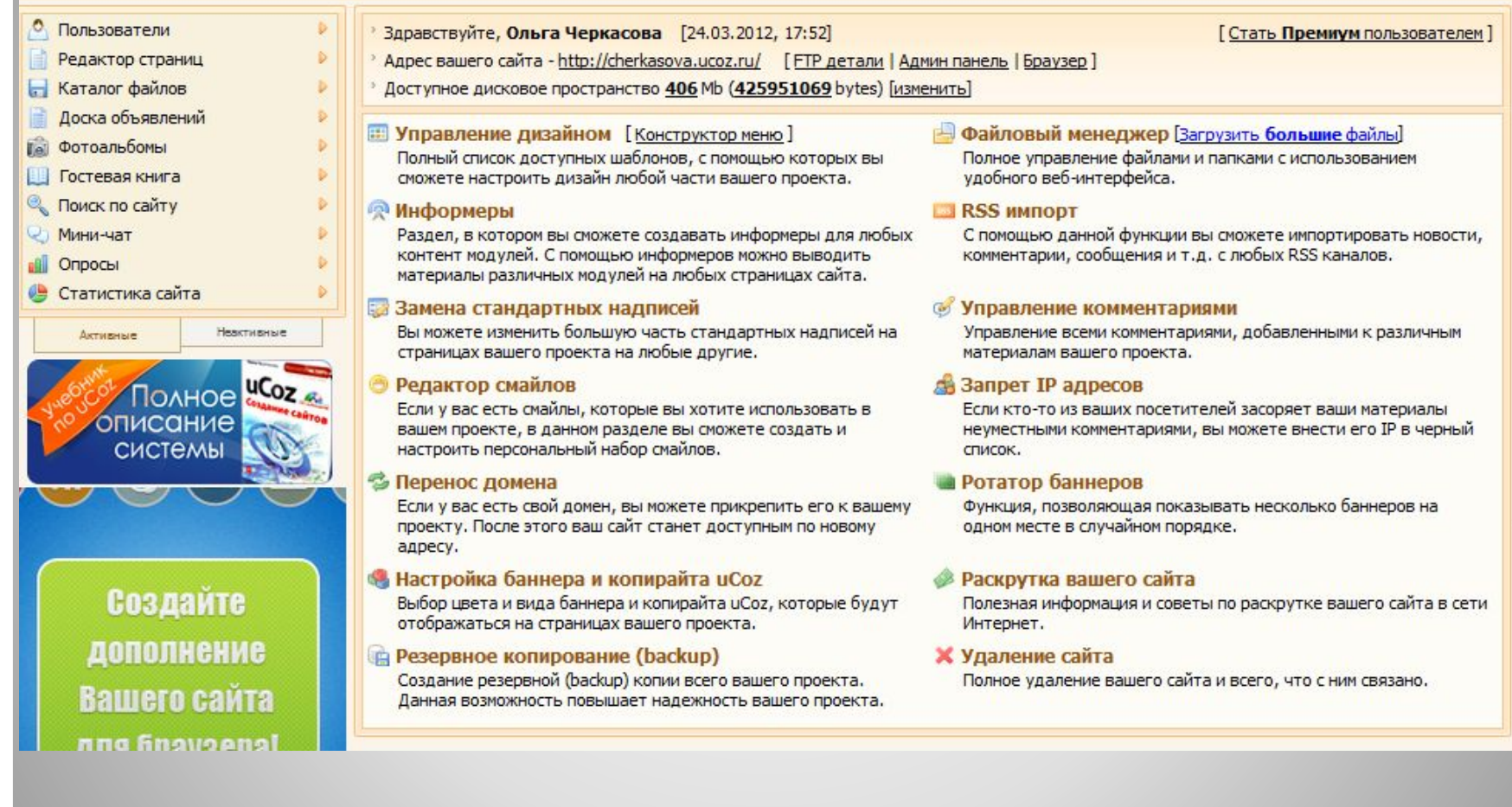

## **Если модуль НОВОСТИ САЙТА не отображается в Активных модулях, активируйте его.**

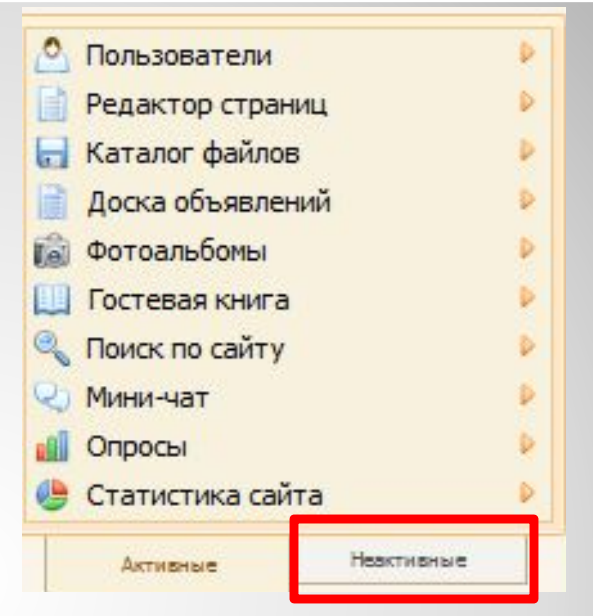

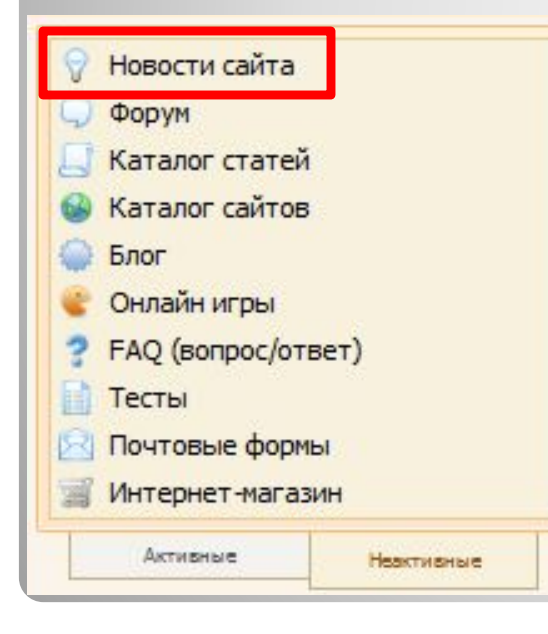

**Для этого нажмите на кнопку НЕАКТИВНЫЕ и в раскрывшемся списке неактивных модулей выберите НОВОСТИ САЙТА.**

## **Высветится сообщение: ДАННЫЙ МОДУЛЬ НЕ АКТИВИРОВАН. Нажмите на кнопку АКТИВИРОВАТЬ МОДУЛЬ.**

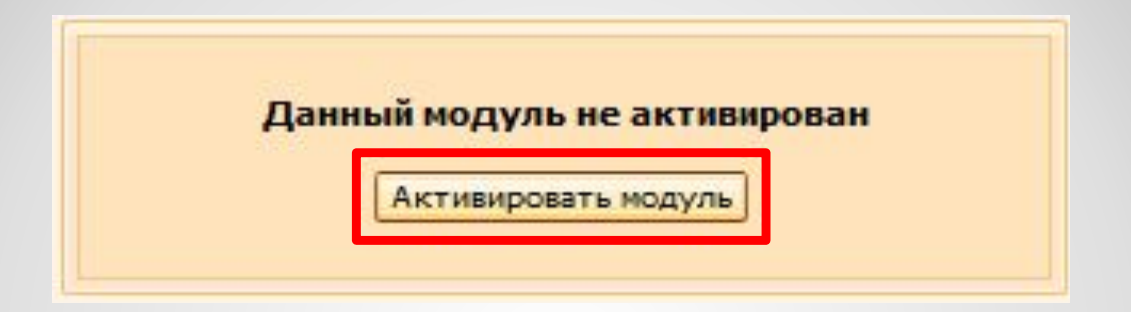

**Теперь модуль новости активирован.**

## **Следующим шагом будет создание страницы, на которой будут выводиться новости.**

### **Для этого на админ панели выберите ДОБАВЛЕНИЕ – РЕДАКТОР СТРАНИЦ.**

**В появившемся окне напишите название страницы – Новости, а в содержание страницы напишите следующее:** *\$LAST\_NEWS\$***.**

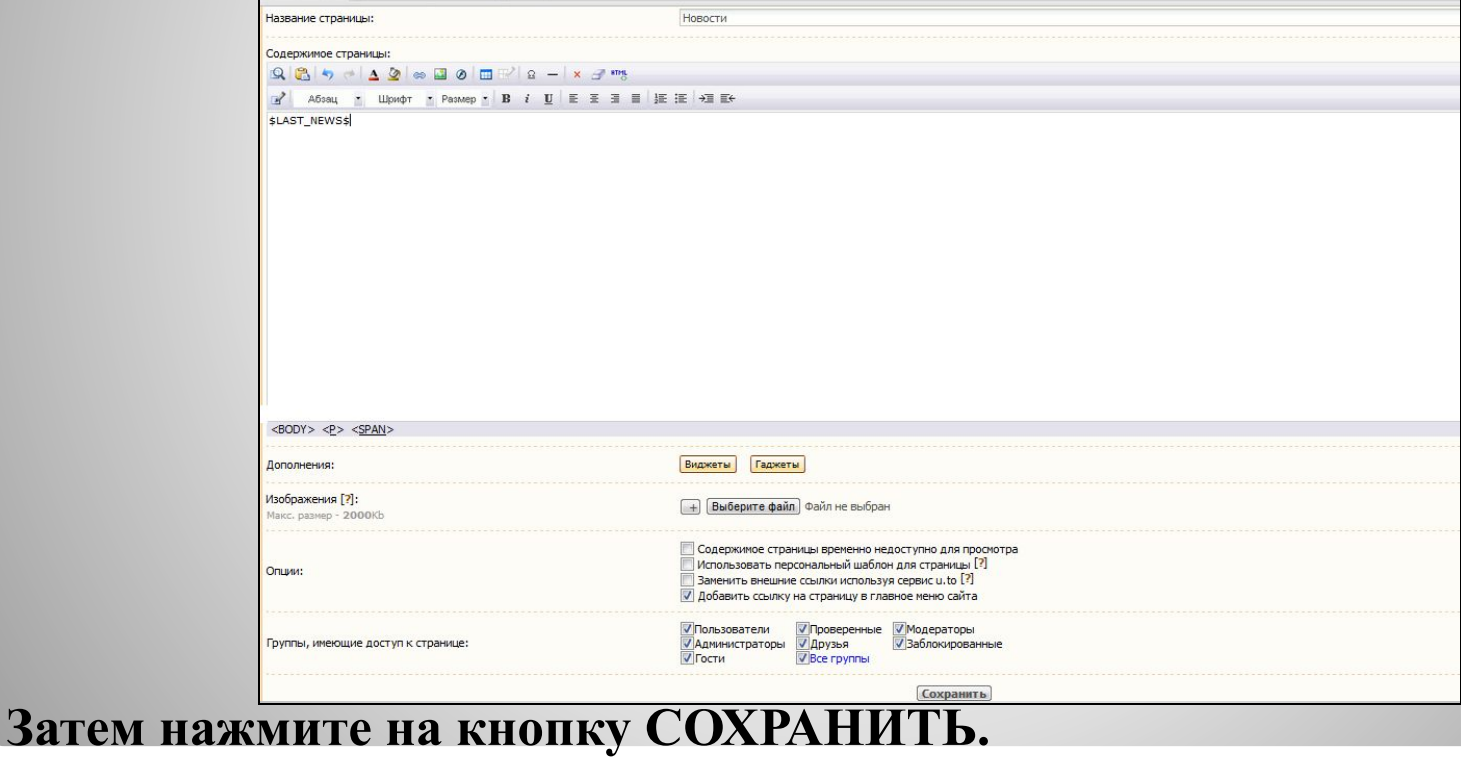

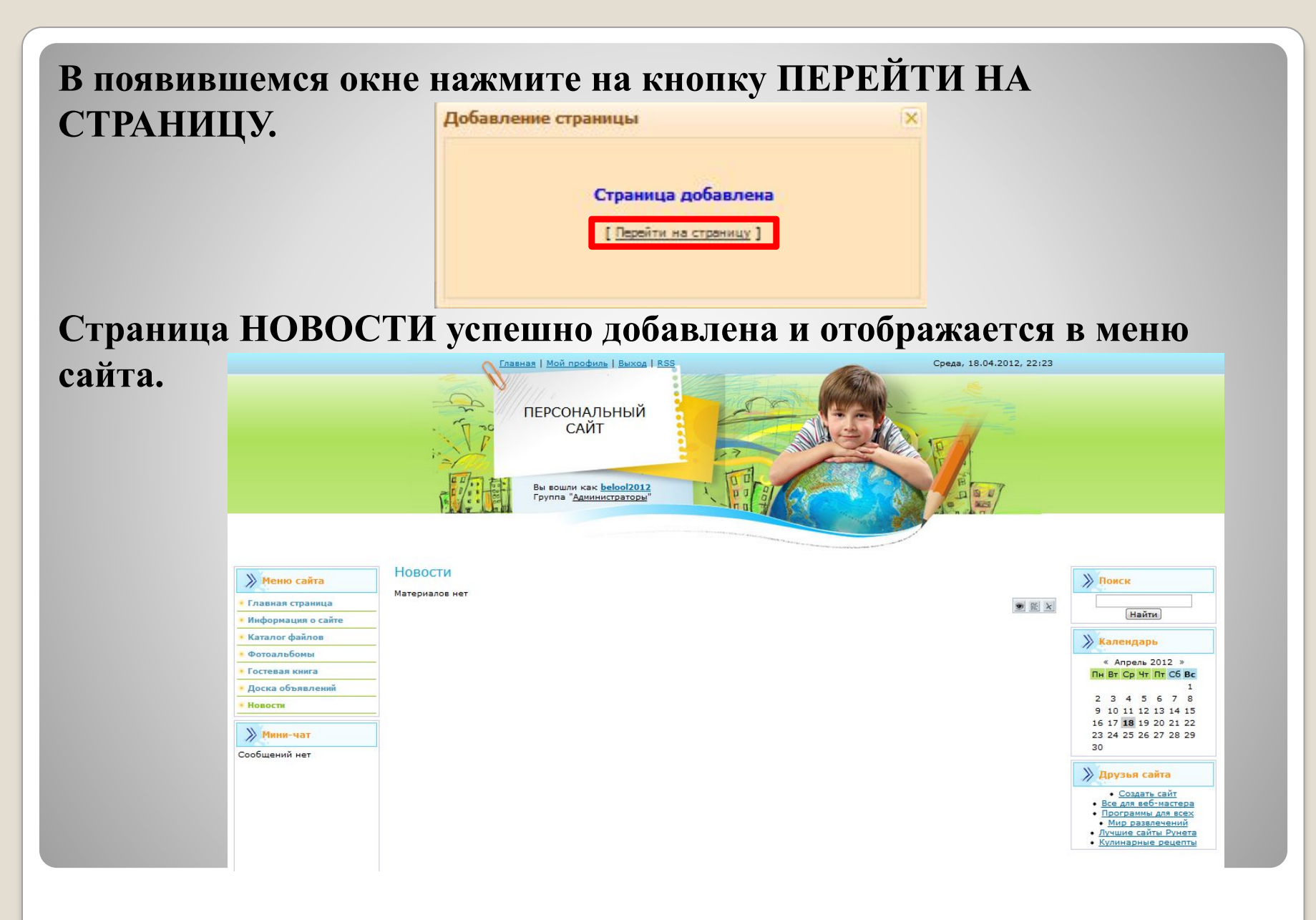

# *Добавление новостей.*

**Чтобы добавить новость на сайт, необходимо на админ панели выбрать** *ДОБАВЛЕНИЕ* **–** *НОВОСТИ САЙТА***.**

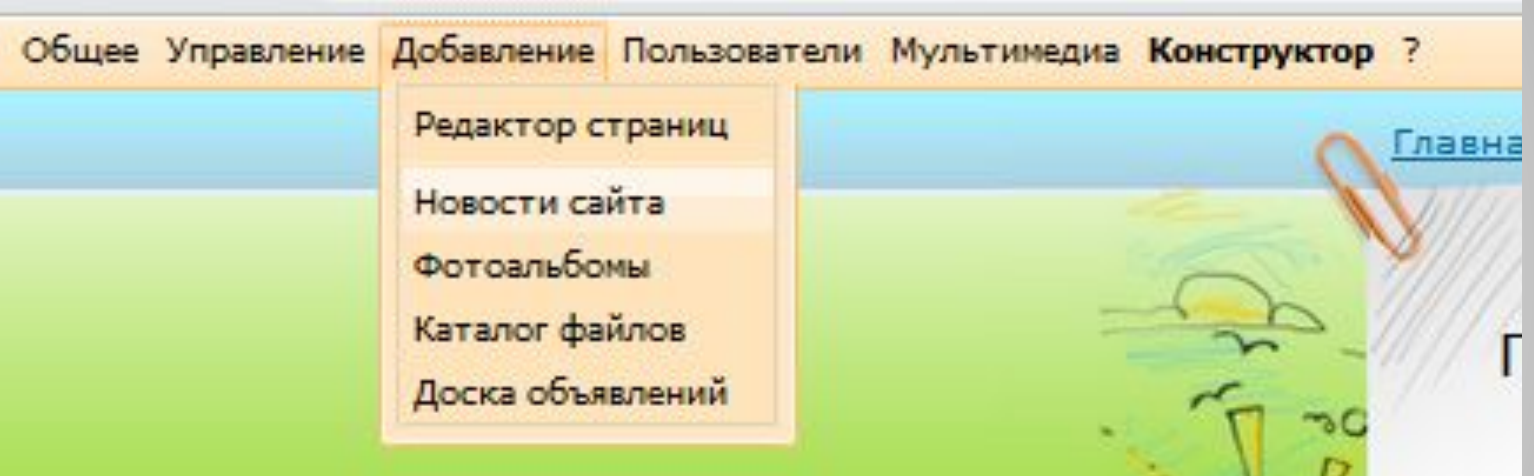

## **В появившемся окне ДОБАВЛЕНИЕ МАТЕРИАЛА, необходимо**

#### **написать название и содержание новости.**

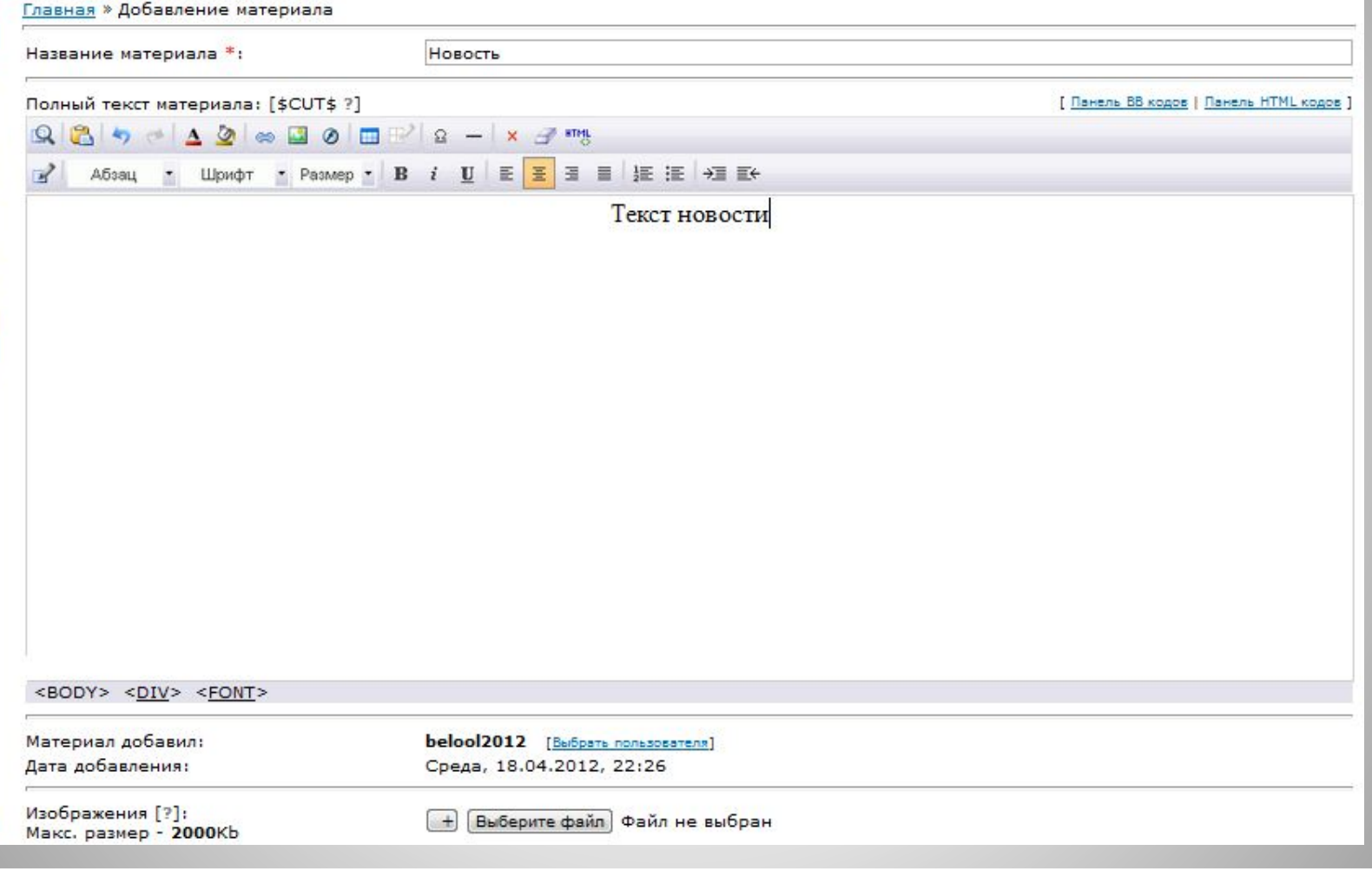

#### **Затем нажмите на кнопку ДОБАВИТЬ.**

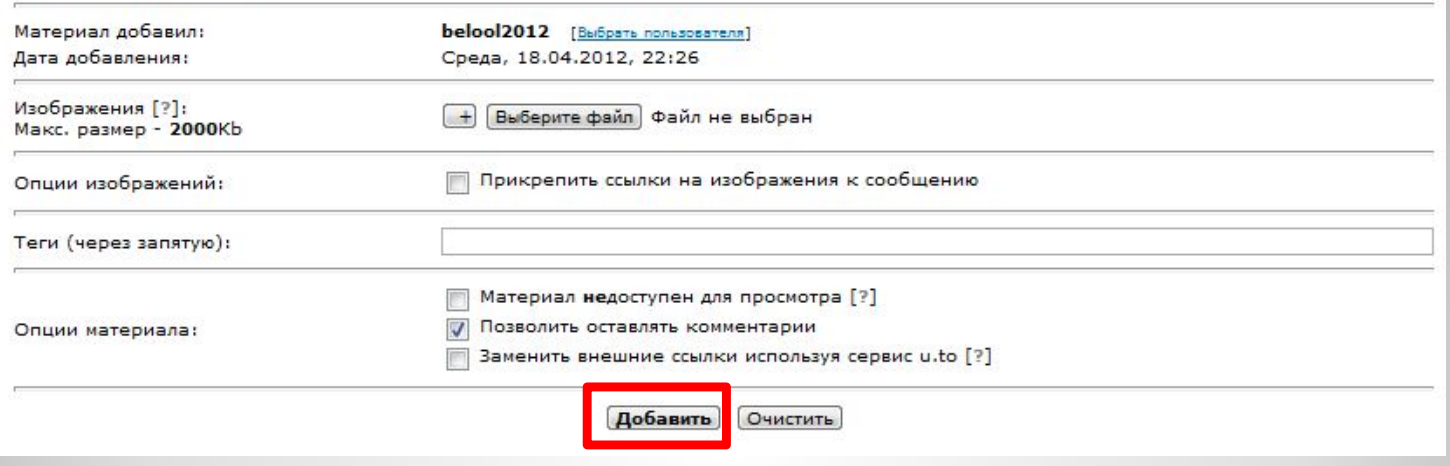

## **В появившемся окне нажмите на кнопку ПЕРЕЙТИ НА СТРАНИЦУ МАТЕРИАЛА.**

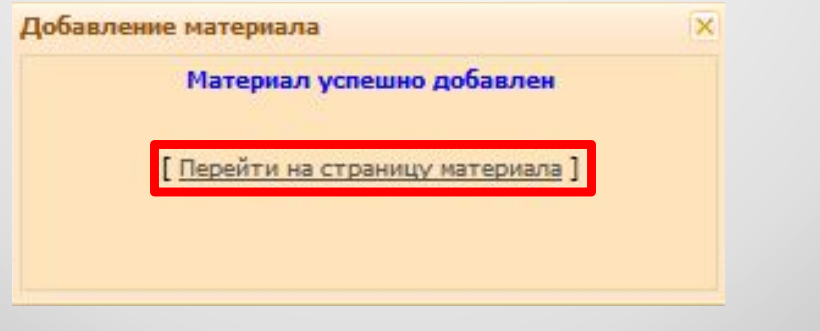

## **Новость добавлена.**

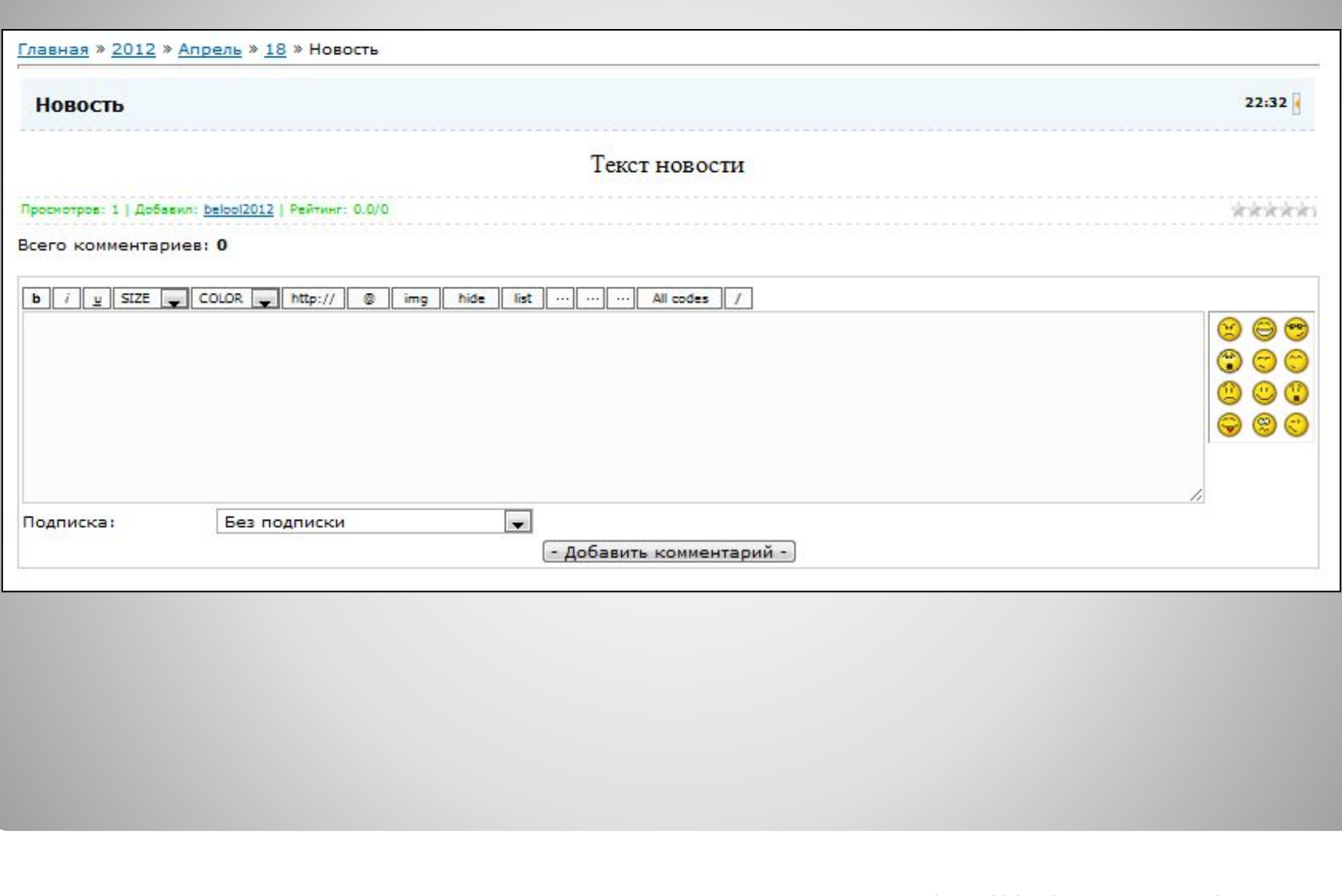